Dell™ PowerEdge™ Systems 용 Microsoft® Windows Server<sup>®</sup> 2008 SP2

# Dell™ 매체를 사용한 Microsoft Windows 2008 SP2 설치

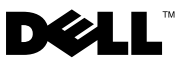

# 주 및 주의

■ 주: "주"는 컴퓨터를 보다 효율적으로 사용하는 데 도움을 주는 중요 정보 를 제공합니다.

 $\bigwedge$  주의: "주의"는 하드웨어 손상이나 데이터 손실의 가능성을 설명하며, 이러한 문제를 방지할 수 있는 방법을 알려줍니다.

#### 본 문서에 수록된 정보는 사전 통보 없이 변경될 수 있습니다. © 2009 Dell Inc. 저작권 본사 소유.

Dell Inc.의 서면 승인 없이 어떠한 방식으로든 본 자료를 무단 복제하는 행위는 엄격히 금지 됩니다.

본 설명서에 사용된 상표인 Dell, DELL 로고 및 PowerEdge는 Dell Inc.의 상표이며, Microsoft, Windows 및 Windows Server는 미국 및/또는 기타 국가에서 Microsoft Corporation의 상표 또는 등록 상표입니다.

본 문서에서 특정 회사의 표시나 제품 이름을 지칭하기 위해 기타 상표나 상호를 사용할 수도 있습니다. Dell Inc.는 자사가 소유하고 있는 것 이외에 기타 모든 상표 및 상호에 대한 어떠한 소유권도 없습니다.

#### 2009 년 5 월 Rev. A00

\_\_\_\_\_\_\_\_\_\_\_\_\_\_\_\_\_\_\_\_

이 문서에는 Dell Systems Management Tools and Documentation 매체 및 운영 체제 매체를 사용하여 Microsoft® Windows Server® 2008 운영 체제를 설치하 는 방법에 대한 지침이 나와 있습니다.

</u> 주: Microsoft 웹 사이트 microsoft.com 에서 Windows Server 2008 서비스팩 2 (SP2)를 다운로드하여 기존 Windows Server 2008 운영 체제에 설치할 수 있 습니다.

해당 항목은 다음과 같습니다.

- 4[페이지의](#page-3-0) "설치 전 요구 사항"
- 6페이지의 "운영 체제 매체를 사용하여 [Microsoft Windows Server 2008](#page-5-0)  SP2 [설치](#page-5-0)"
- 9페이지의 ["Dell Systems Management Tools and Documentation](#page-8-0)  매체를 사용한 [Microsoft Windows Server 2008 SP2](#page-8-0) 설치"
- 주의 : 다음 설치 과정은 하드 드라이브의 모든 데이터를 삭제합니다 . 설치를 시작하기 전에 중요한 데이터는 모두 백업하는 것이 좋습니다 .
- <sup>주</sup>: 운영 체제가 설치되어 있지 않은 Dell*™* 시스템을 구입한 경우에는 운영 체제 설치를 안내하는 *Dell Systems Management Tools and Documentation* 매체의 지원 버전을 사용하는 것이 좋습니다.
- $\mathbb{Z}$  주: 운영 체제 매체를 사용하여 *운영 체제*를 설치하는 경우에는 *Dell Systems* Management Tools and Documentation 매체에 들어 있거나 Dell 지원 웹 사이트 (support.dell.com/support/downloads)에서 제공하는 최신 장치 드라이버를 설 치해야 합니다.

시스템에 설치되어 있는 장치를 확인하려면 Dell Systems Management Tools and Documentation 매체를 사용하여 시스템을 부팅한 다음 System Software Manager(시스템 소프트웨어 관리자) 창에서 View Hardware(하드웨어 보기) 를 선택합니다. 시스템에 설치되어 있는 장치 목록이 화면에 표시됩니다.

# <span id="page-3-0"></span>설치 전 요구 사항

운영 체제를 설치하기 전에 다음을 수행하십시오.

- 우영 체제와 함께 제공되는 Microsoft *시작* 문서를 읽어 봅니다.
- 시스템의 BIOS, 펌웨어 및 드라이버 업데이트가 최신 버전인지 확인합 니다. 필요한 경우 Dell 지원 웹 사이트(support.dell.com)에서 BIOS, 펌웨 어 및 드라이버 업데이트의 최신 버전을 다운로드하거나 Dell Systems Management Tools and Documentation 매체에 있는 Dell Server Update Utility를 사용하십시오.
- 장치 드라이버 매체(디스켓, USB 드라이브, CD 또는 DVD)를 만듭 니다.

### <span id="page-3-1"></span>장치 드라이버 매체 만들기

다음 항목에서 설명하는 방법 중 하나를 사용하여 장치 드라이버 매체를 만 듭니다.

#### Dell Systems Management Tools and Documentation 매체에서 드라이버 다운로드

- 1 시스템에 Dell Systems Management Tools and Documentation 매체를 삽입합니다.
- 2 Welcome to Dell Service and Diagnostic Utilities(Dell 서비스 및 진단 유 틸리티 시작) 화면이 표시됩니다. 서버 모델과 운영 체제(Microsoft Windows Server 2008 32비트 또는 x64)를 선택합니다.
- 3 Continue(계속)를 클릭합니다.
- 4 표시된 드라이버 목록에서 필요한 드라이버를 선택합니다. 자동 압축 해제 zip 파일을 선택한 다음 Run(실행)을 클릭합니다. 드라이버를 디 스켓 드라이브, CD, DVD 또는 USB 드라이브에 복사합니다. 필요한 모 든 드라이버에 대해 이 단계를 반복합니다.
- 5 6페이지의 "운영 체제 매체를 사용하여 [Microsoft Windows Server 2008](#page-5-0)  SP2 [설치](#page-5-0)"에 설명되어 있는 운영 체제 설치 과정을 수행하는 동안, Load Driver(드라이버 로드) 옵션으로 만든 매체를 사용하여 대용량 저장소 드라이버를 로드합니다.

### Dell 지원 사이트에서 드라이버 다운로드

- 1 support.dell.com을 방문합니다.
- 2 Drivers and Downloads(드라이버 및 다운로드)를 클릭합니다.
- 3 Choose by Service Tag(서비스 태그별 선택) 필드에서 Enter a Tag (태그 입력)를 클릭합니다.
- 4 Windows Server 2008 SP2를 설치할 시스템의 서비스 태그를 입력하고 Go(이동)를 클릭합니다.

또는 Select Model(모델 선택)을 클릭하여 특정 모델을 탐색합니다.

- 5 드롭다운 목록에서 System Type(시스템 유형), Operating System (운영 체제), Driver Language(드라이버 언어), Category(범주) 및 Importance(중요도)를 선택합니다.
- 6 선택 항목에 해당하는 드라이버가 나타납니다. 사용 가능한 목록에서 필요한 드라이버를 디스켓 드라이브, USB 드라이브, CD 또는 DVD로 다운로드합니다.
- 7 6페이지의 "운영 체제 매체를 사용하여 [Microsoft Windows Server 2008](#page-5-0)  SP2 [설치](#page-5-0)"에 설명되어 있는 운영 체제 설치 과정을 수행하는 동안, Load Driver(드라이버 로드) 옵션으로 만든 매체를 사용하여 대용량 저장소 드라이버를 로드합니다.

### DRAC 디스켓 이미지 사용

Dell 지원 웹 사이트(support.dell.com)에 있는 DRAC(Dell Remote Access Controller) 4 또는 DRAC 5 디스켓 이미지를 사용하여 Dell 대용량 저장소 드 라이버를 설치합니다. 시스템과 함께 제공된 DRAC 설명서를 참조하여 가상 디스켓 드라이브 매체를 설치합니다.

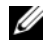

■ 주: 시스템에 DRAC를 설치하고 구성한 경우에만 DRAC 디스켓 이미지를 사용 하여 드라이버를 설치할 수 있습니다.

## <span id="page-5-0"></span>운영 체제 매체를 사용하여 Microsoft Windows Server 2008 SP2 설치

- 1 키보드, 모니터, 마우스 및 추가 주변 장치를 시스템에 연결합니다.
- 2 시스템과 시스템에 연결된 모든 주변 장치의 전원을 켭니다. 시작 시 몇 개의 BIOS 화면이 나타나지만 사용자 조작은 필요하지 않습 니다.
- 3 DVD 드라이브에 Microsoft Windows Server 2008 SP2 매체를 넣습니다.
	- <mark>◇</mark> 주: 시스템에 Windows 운영 체제가 *설치되어 있는 경우* CD/DVD 드라이 브 문자를 찾은 다음 매체 아이콘을 두 번 클릭하여 설치를 시작합니다. 시스템에 Windows 운영 체제가 설치되어 있지 않은 경우에는 Press any key to boot from the CD/DVD(아무 키나 눌러 CD/DVD에서 부팅하십시오.) 라는 메시지가 표시됩니다.아무 키나 눌러 설치를 시작합니다.
- 4 다음과 같은 메시지가 표시됩니다.

Windows is loading files

파익이 로드되 후 Windows **설치** 마법사가 나타납니다.

- 5 Windows **설치** 화면에서 적절한 **언어, 시간 및 통화, 키보드** 값 등을 서택합니다 **다음**을 클릭합니다.
- 6 Windows Server 2008 SP2 화면에서 지금 설치를 클릭합니다.
- 7  **정품 인증을 위해 제품 키를 입력하십시오**. 화면에서 정품 인증서 (COA) 레이블에 있는 25자리 제품 키를 입력합니다. COA 레이블은 운영 체제와 함께 제공됩니다. 다음을 클릭합니다.

 $\mathbb Z$   $\tilde \Gamma$ : Dell 복구 매체를 사용하여 운영 체제를 설치하거나 다시 설치하는 경 우에는 제품 키를 입력할 필요가 없습니다. 8[단계](#page-5-1)로 가십시오.

- <span id="page-5-1"></span>8 **설치할 운영 체제를 선택합니다**. 화면의 목록에서 운영 체제를 선택 한 후 다음을 클릭합니다.
- 9 **사용 약관을 읽어 주십시오**. 화면에 소프트웨어 사용 조건이 표시됩니다. 사용 조건을 읽어 보고 설치를 계속하려면 **동의함** 옵션을 선택한 후 **다음** 을 클릭합니다.
- 10 우영 체제를 새로 설치하는 경우 **설치 유형을 선택하십시오**. 화면에서 사용자 지정(고급)을 선택합니다.
- 11 Windows를 설치할 위치를 지정하십시오. 화면에서 운영 체제를 설치할 파티션을 지정합니다.
	- 주: 시스템에 저장소 컨트롤러 드라이버가 설치되어 있지 않으면 하드 드 라이브 파티션을 만들 수 없습니다. 설치하는 동안 대용량 저장소 드라이 버를 제공해야 하는 경우도 있습니다. 필요한 드라이버 파일을 드라이버 디스켓, CD, DVD 또는 USB 드라이브의 루트 디렉터리나 폴더(x64 기반 컴 퓨터의 경우 amd64 또는 32비트 컴퓨터의 경우 i386)에 다운로드합니다. 자세한 내용은 4[페이지의](#page-3-1) "장치 드라이버 매체 만들기"를 참조하십시오. 설치 중에 드라이버를 제공하려면 **드라이버 로드**를 클릭합니다. 드라이 버를 찾아 선택하거나 **설치**를 사용하여 매체를 검색할 수 있습니다.

파티션을 만들고 설치를 시작하려면 다음을 수행하십시오.

- a 새로 만들기를 클릭합니다 .
- b 파티션 크기를 MB 단위로 지정하고 **적용**을 클릭합니다 .
- **주: 주** 파티션의 권장 크기는 40GB입니다. 시스템에 메모리를 추가로 설 치하는 경우에는 페이지 파일 및 최대 절전 모드에 맞게 주 파티션의 크 기를 늘려야 할 수도 있습니다. 설치하는 동안 시스템 메모리 크기에 따 라 화면에 권장 파티션 크기가 나타납니다. 화면의 지시사항을 따릅니다. **최소 설치**를 선택하는 경우에는 주 파티션용으로 더 작은 하드 디스크 공간이 사용될 수 있습니다.
- c 새로 만든 파티션을 서택하고 **다음**을 클릭합니다 .

Windows 설치 화면이 나타나고 설치 진행률을 보여 줍니다.

■ 주: 설치를 완료하는 데 약간의 시간이 걸릴 수 있습니다.

12 운영 체제가 설치되면 시스템이 다시 부팅됩니다. 처음 로그인할 때 관 리자 암호를 설정해야 합니다. The user's password must be set before you login for the first time(처음 로그인하려면 먼저 사용자 암호를 설정 해야 합니다) 화면에서 **확인**을 클릭합니다.

13 관리자 화면에서 암호 및 암호 확인을 입력한 다음 오른쪽 화살표 키를 클릭합니다.

다음과 같은 메시지가 표시됩니다.

Your password has been changed.

확인을 클릭합니다.

14 처음 로그인하면 바탕 화면 준비 중 창이 나타납니다. 이제 운영 체제 설 치가 완료되었습니다.

### 초기 구성 작업 및 서버 관리자

로그인하면 **초기 구성 작업** 화면이 나타납니다. 이 화면에서 시스템 정보를 제공하고 시스템을 업데이트하고 사용자 지정하는 다양한 작업을 수행할 수 있습니다.

초기 구성 작업 창을 닫으면 서버 관리자 화면이 나타납니다. 서버 관리자를 사용하여 다음 작업을 수행할 수 있습니다.

- 역할 보기 또는 관리
- 기능 보기
- 진단 수행
- **구성** 보기 또는 수정
- **저장소** 보기 또는 관리

자세한 내용은 Microsoft 지원 웹 사이트(support.microsoft.com)를 참조하십 시오.

■ 주: 이 창을 다시 표시 안 함 옵션을 선택하지 않으면 시스템에 로그인할 때마 다 초기 구성 작업 창과 서버 관리자가 나타납니다.

# <span id="page-8-0"></span>Dell Systems Management Tools and Documentation 매체를 사용한 Microsoft Windows Server 2008 SP2 설치

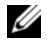

■ 주: Dell 시스템에 대한 최신 BIOS(기본 입출력 시스템) 개정, 업데이트, 드라이 버 및 수정본이 있으므로 *Dell Systems Management Tools and Documentation* 매체를 사용하는 것이 좋습니다.

광학 드라이브로 부팅하도록 시스템을 구성해야 합니다. 아래의 단계에 따 라 Dell Systems Management Tools and Documentation 매체를 사용하여 운영 체제를 설치하십시오.

- 1 키보드, 모니터, 마우스 및 추가 주변 장치를 시스템에 연결합니다.
- 2 시스템 및 장착된 주변 장치의 전원을 켭니다.
- 3 광학 드라이브에 Dell Systems Management Tools and Documentation 매체를 삽입합니다.
- 4 설치 유틸리티를 실행하라는 메시지가 나타나면 <F2> 키를 누릅니다. BIOS 설정 화면이 표시됩니다.
- 5 화살표 키를 사용하여 **부팅 수서** 필드를 스크롤한 다음 <Enter> 키를 누릅니다.
- 6 CD ROM 드라이브를 첫 번째 부팅 옵션으로 구성합니다. <Esc> 키를 눌러 BIOS **설정** 화면을 종료합니다. 시스템이 광학 드라이 브로 부팅할 준비가 되었습니다. 다음 메시지가 나타납니다. Press any key to boot from CD or DVD. Press any key to continue.(CD 또는 DVD로 부팅하려면 아무 키나 누르십시오. 계속하려면 아무 키나 누르십시오.)
- 7 Dell Systems Management Tools and Documentation 매체 메뉴가 여러 옵 션과 함께 시작됩니다. 여기서 Dell Systems Build and Update Utility를 선택합니다. 시스템이 선택한 옵션으로 부팅됩니다. 이 작업은 드라이 브의 속도에 따라 몇 분이 걸릴 수도 있습니다.
- 8 Dell Systems Build and Update Utility 화면이 표시됩니다.
- 9 Single Server Solution(단일 서버 솔루션) 항목에서 Server OS Installation(서버 운영 체제 설치) 옵션을 선택합니다.
- 10 Select Operating System(운영 체제 선택) 화면이 호환 가능한 운영 체제 목록과 함께 표시됩니다. Microsoft Windows Server 2008 x86(32비트 Edition) 또는 x64(64비트 Edition)를 선택합니다. 유틸리티 파티션을 작 성하고자 할 경우 Create Utility Partition(유틸리티 파티션 작성) 옵션 이 선택되어 있는지 확인합니다. Continue(계속)를 클릭합니다.
- 11 Configure or Skip RAID(RAID 구성 또는 건너뛰기) 화면이 표시됩니다. RAID(Redundant Array of Independent Discs)가 구성된 경우 화면에 기존 의 RAID 구성 세부 정보가 표시됩니다. Skip Raid Configuration(RAID 구성 건너뛰기) 을 선택합니다.RAID가 아직 구성되지 않았으면 구성합 니다. Continue(계속)를 클릭합니다.
- 12 Installation Summary(설치 요약) 화면이 표시됩니다. 선택한 설치 옵션 이 표시됩니다. 설치 옵션을 변경해야 할 경우 Back(뒤로)을 클릭하여 변경합니다. 표시된 옵션이 정확할 경우 Continue(계속)를 클릭합니다.
- 13 Server OS Installation(서버 운영 체제 설치) 화면이 표시되고 운영 체제 설치가 시작됩니다.
- 주의 : Dell Systems Build and Update Utility 화면에 설치 설정이 모두 완료되면 매체를 제거하라는 메시지가 표시됩니다 . Dell Systems Management Tools and Documentation 매체를 제거하십시오 . 시스템이 로컬 하드 드라이브로 다시 부팅되고 Windows 설치 매체를 삽입하라는 메시지가 표시됩니다 . 이 단계에 서 바로 광학 드라이브로 부팅하지 마십시오 .
- 14 광학 드라이브에 Windows 설치 매체를 삽입한 후 **마침**을 클릭합니다.
- 15 설치 도중 메시지가 표시될 수 있습니다. 설치를 계속하려면 확인을 누 릅니다.
- 주의 : 로컬 하드 드라이브의 모든 데이터와 함께 시스템 파티션도 모두 제거 됩니다 .
- 16 Windows 설치 화면에서 언어, 시간 및 통화 형식, 키보드 또는 입력 방법 등에 대한 적절한 옵션을 선택합니다. 계속하려면 다음을 클릭합 니다.
- 17 유영 체제 설치 화면에서 설치할 운영 체제를 선택합니다 다음을 클릭 합니다. **사용권 계약** 창이 표시됩니다. 내용을 자세히 읽어 봅니다. 내용에 모두 동의할 경우 **동의학**을 선택하고 **다음**을 클릭합니다.
- 18 설치 유형을 선택하십시오. 화면에서 사용자 지정(고급)이 선택되어 있 지 않으면 클릭하여 선택합니다.
- 19 디스크 파티셔이 표시됩니다. Windows Server 2008을 설치할 파티셔을 서택합니다. **다음**을 선택합니다.
- 20 Windows 설치 화면이 퓨시되고 석치 과정이 시작됩니다.

나머지 설치 과정에 대한 자세한 내용을 보려면 소프트웨어와 함께 제공된 설명서를 참조하거나 Microsoft 지원 웹 사이트(support.microsoft.com)를 방 문하십시오.